## **Musica Liturgica On Line procedura di riattivazione del proprio profilo**

**1.** Una volta che farete il login per l'autenticazione, il sistema chiederà di impostare nuovamente la password tramite email.

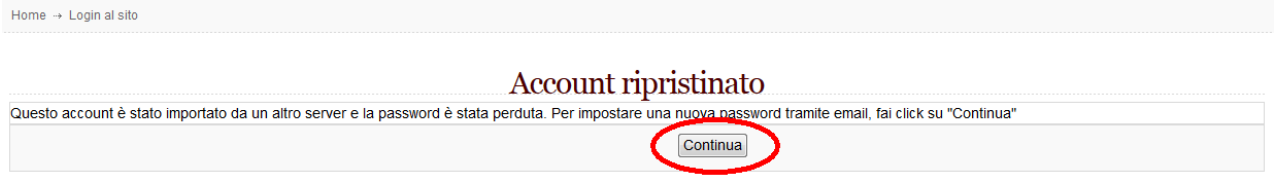

Premete il tasto "continua" come da immagine.

**2.** Riceverete una **prima email** con oggetto "**Musica Liturgica On Line: Conferma cambiamento password**" contenente un **link** necessario per confermare il cambiamento e ricevere la nuova password. Una volta fatto clic sarete inviati alla maschera per l'autenticazione dove potete inserire il vostro username, ma non la password.

**3.** Riceverete una **seconda email** con oggetto "**Musica Liturgica On Line: Password modificata**" contenente la nuova password generata dal sistema. E' una stringa alfanumerica da copiare e incollare nel campo "password" della maschera di autenticazione.

**4.** Una volta fatto l'accesso, vi invitiamo a cambiare la password generata dal sistema facendo clic sul vostro nome visibile in alto a destra.

La semplice operazione vi farà visualizzare il vostro profilo. Sarà sufficiente fare clic su link "Cambia password" che vedrete nel blocco di sinistra.

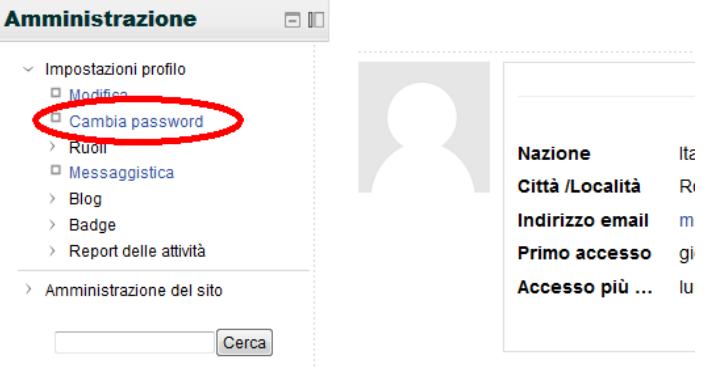

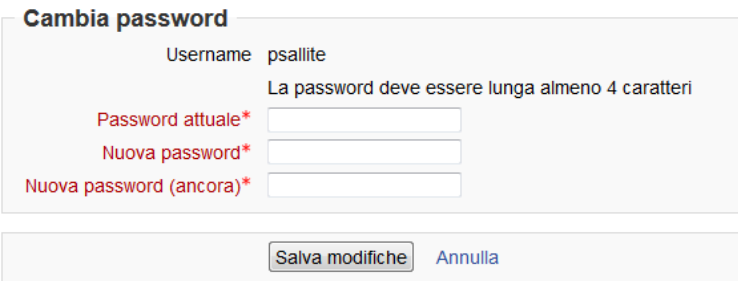

- Nella casella "Password attuale" inserite la password generata dal sistema che avete ricevuto nell'ultima email.

- Nella casella "Nuova password" inserite il vostro nuovo codice e poi lo confermate nuovamente nella casella successiva "Nuova password (ancora)"

- Terminate premendo il pulsante "Salva modifiche".

Per chi è poco pratico di computer, consigliamo di inserire come password quella che già veniva utilizzata in **Musica Liturgica On Line**.